# UMIN-ICDR (Individual Case Data Repository )

### User Manual

Ver1.0

## University hospital Medical Information Network (UMIN)

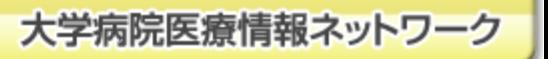

# Table of contents

 Steps to use ICDR System (for researchers) Functions of ICDR System (for researchers) Functions of ICDR System (for authorized downloaders)

- 1.Access
- 2. Open the Progress/Outcomes page
- 3\_1 .Upload the original dataset
	- \_2 .Complete upload
- 4.Specify authorized individuals to download
- 5.Check download history
- 6.Download the original dataset

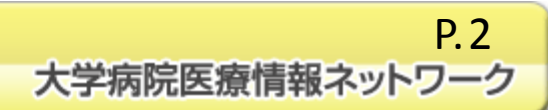

#### Steps to use ICDR system (for researchers)

**Register a clinical trial at UMIN-CTR**

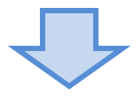

**Access the page to check and update clinical trial information in UMIN-ICDR**

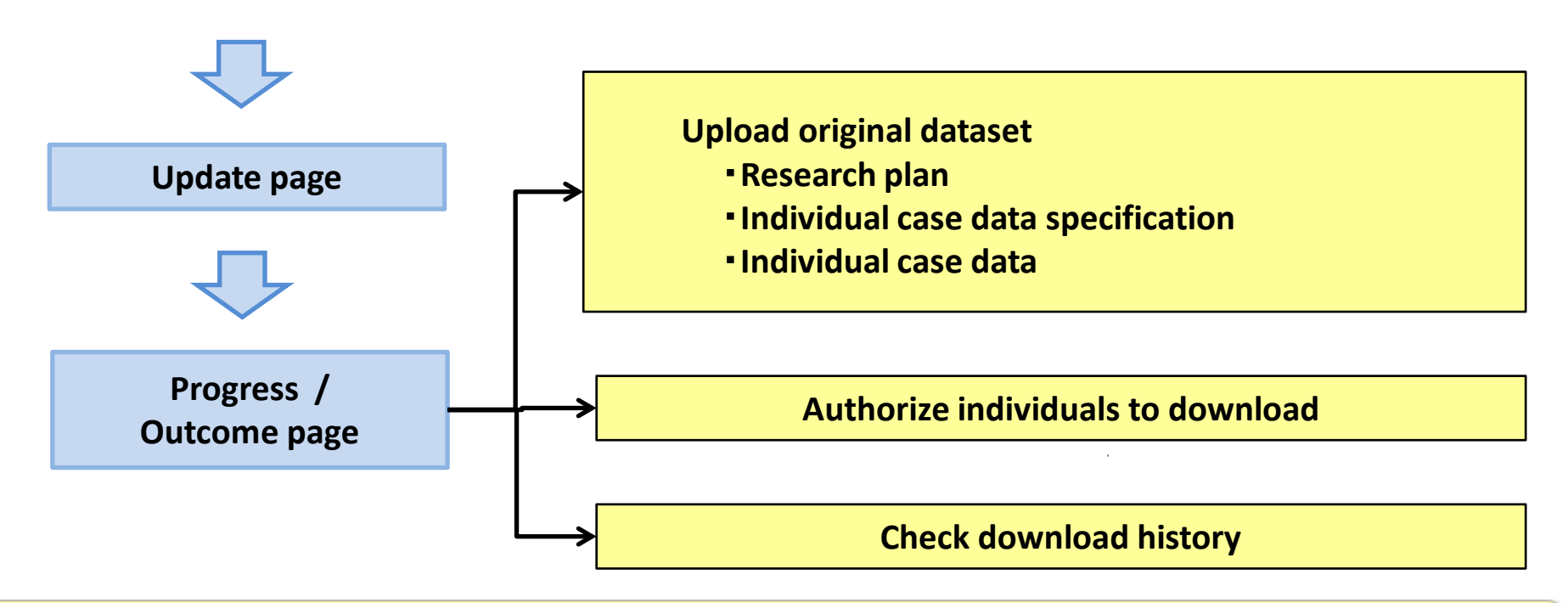

Infrastructure for Academic Activities University hospital Medical Information Network

P.3大学病院医療情報ネットワーク

### Functions of ICDR (for researchers)

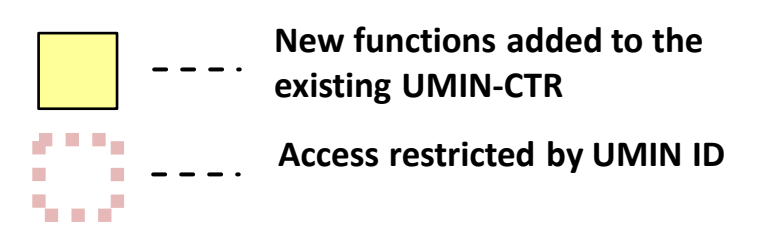

**Check and update of clinical trial information**(**UMIN-ICDR**)

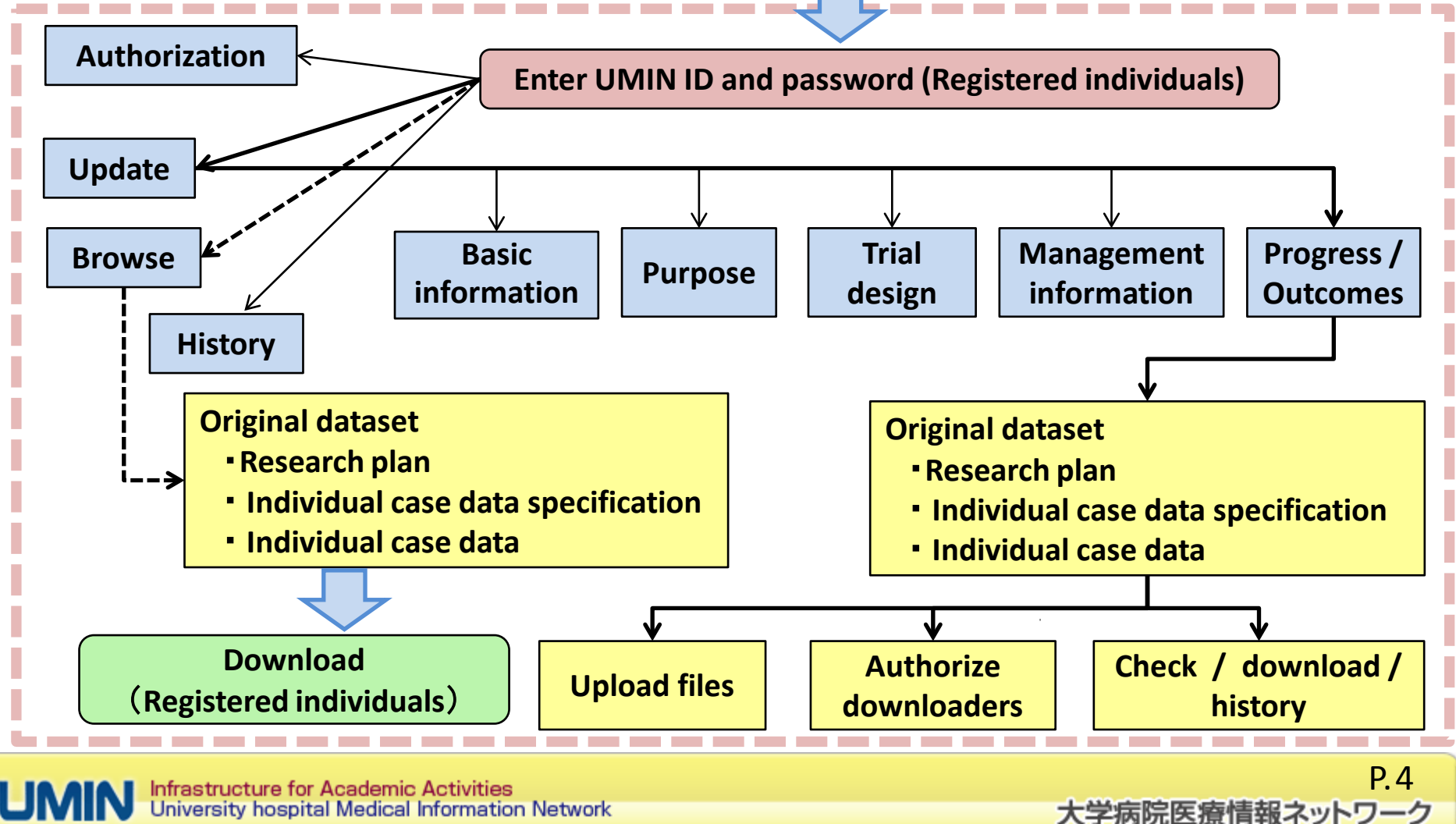

University hospital Medical Information Network

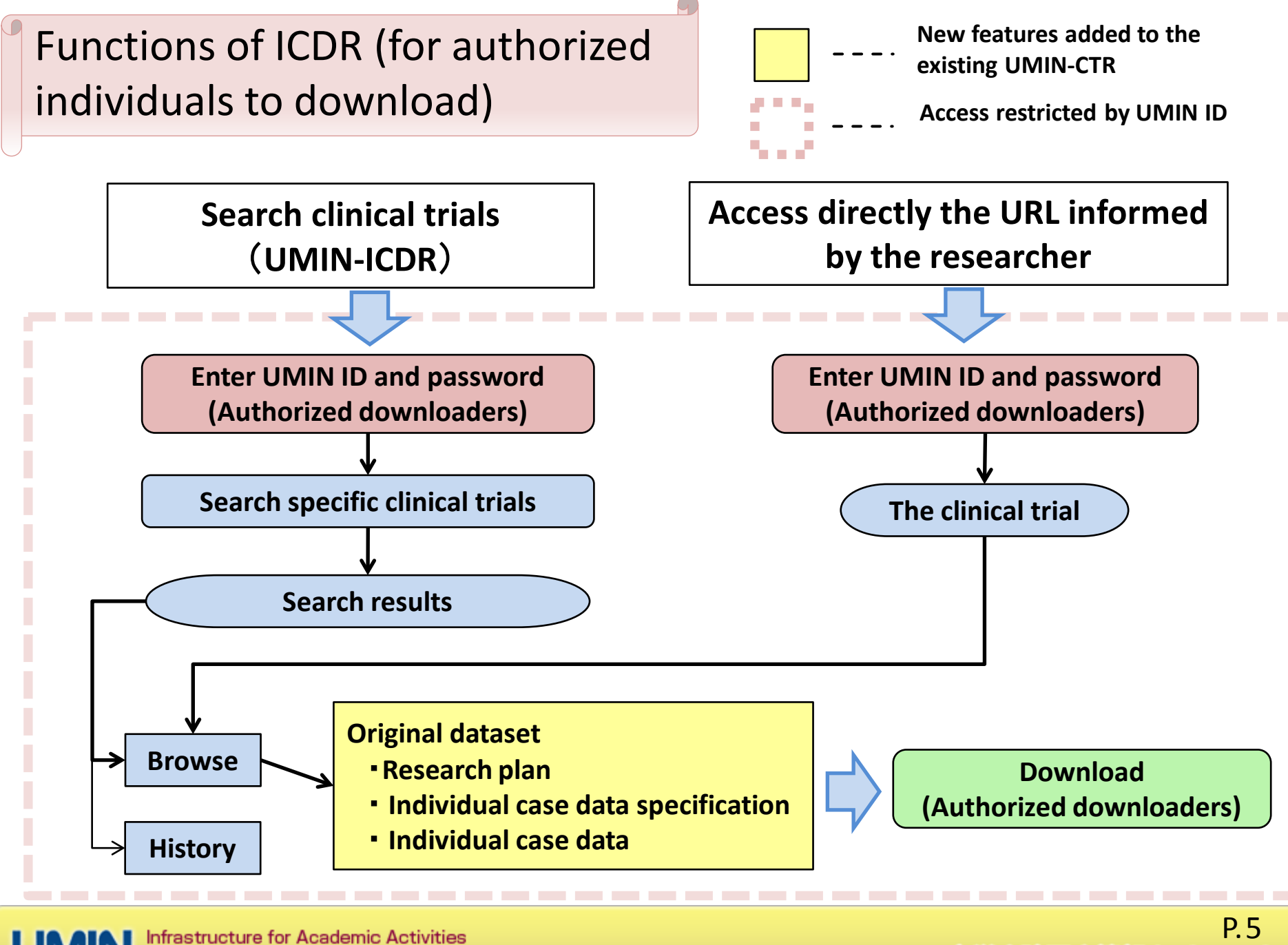

University hospital Medical Information Network

大学病院医療情報ネットワーク

## 1.Access

In order to use UMIN-ICDR, the clinical trial should be registered to UMIN-CTR in advance.

- ① Go to the top page of UMIN-ICDR ( <http://www.umin.ac.jp/icdr/index.html> )
- Click "Check and update of clinical trial information"  $\Rightarrow$  User ID and password are required.
- ③ Enter the UMIN ID and password for the registered or authorized individuals, and click "OK".
	- $\Rightarrow$  The list of registered clinical trials is opened.

#### **UMIN-ICDR TOP** 1

#### **- Go to the page to Check and update of clinical trial information –**

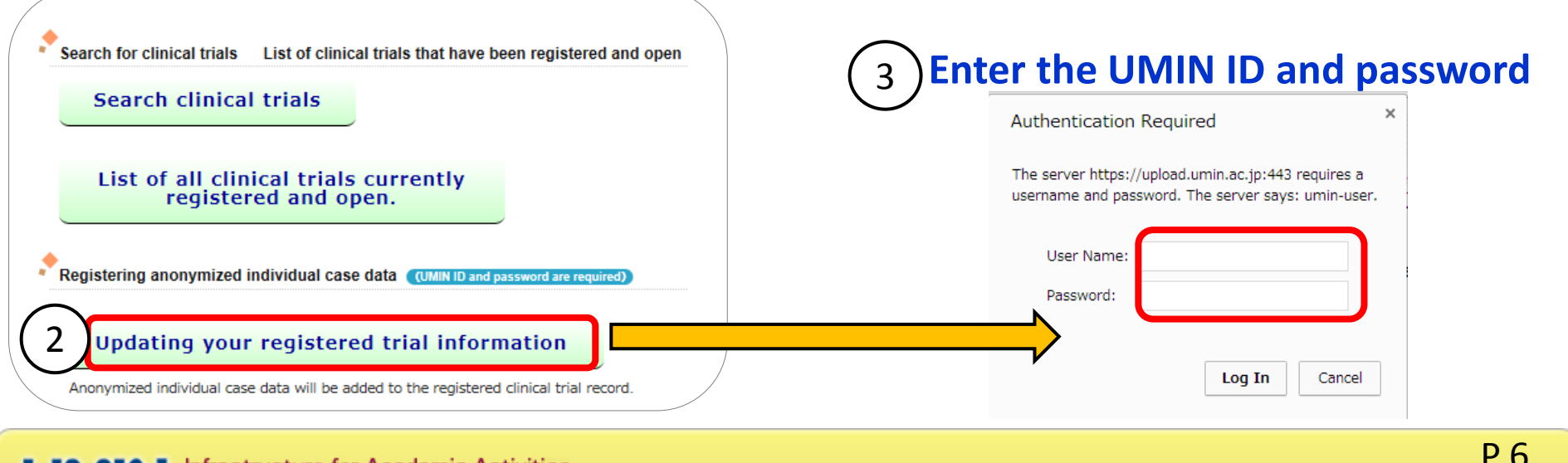

大学病院医療情報ネットワーク

# 2. Open the Progress/Outcomes page

- ① Click "Modify" on the list page of registered clinical trials to open [Select form and check data] page.
- ② Select form and check data: Click "continue" of "Progress" to open.

#### **UMIN-ICDR List of registered clinical trials**

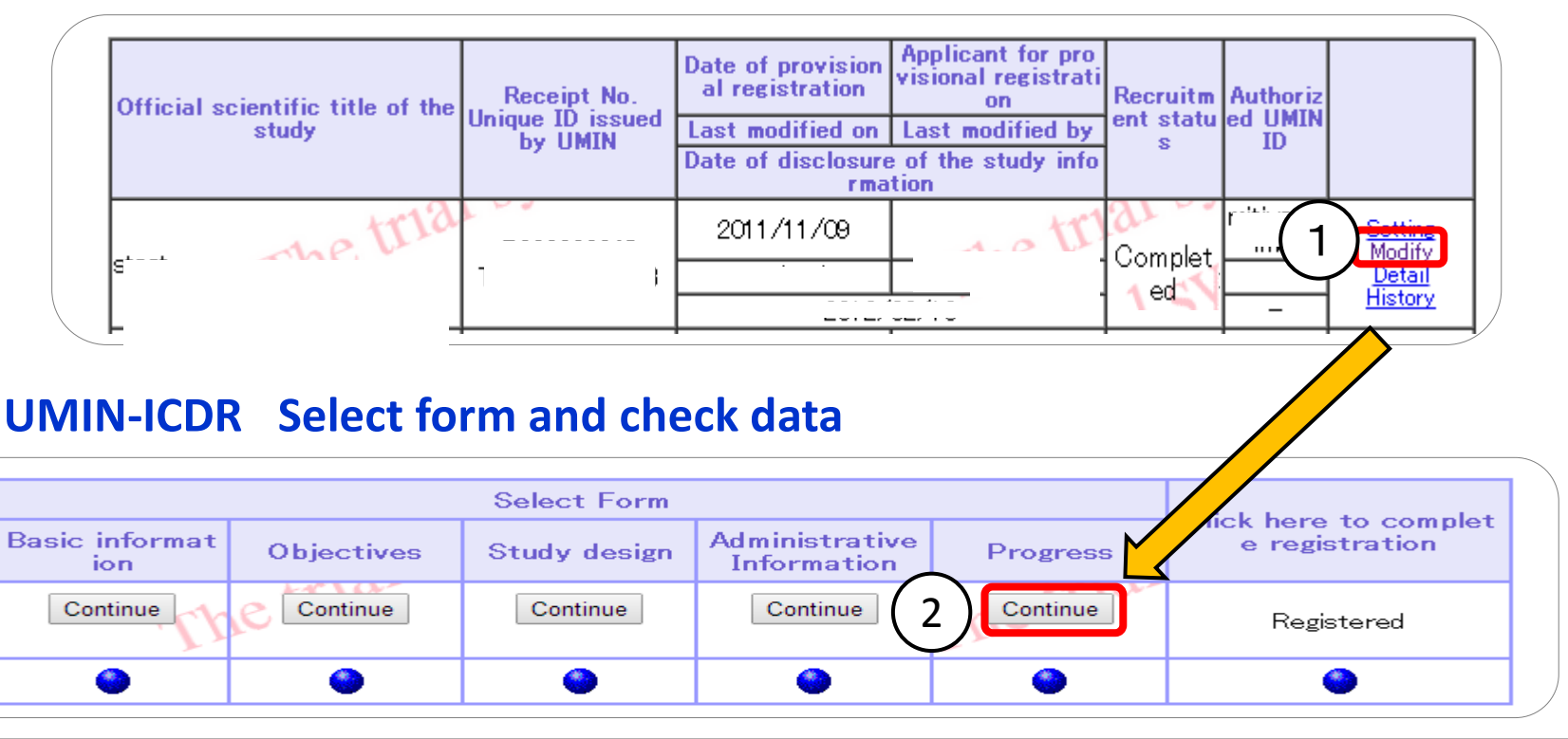

# 3-1.Upload the original dataset

- $(1)$  ICDR system is placed at the bottom of the progress page.
- ② Prepare the anonymized original dataset (research plan, individual data specification, individual data). Click "Choose files" to choose a file to upload.
- ③ Click "File upload" to upload the file.

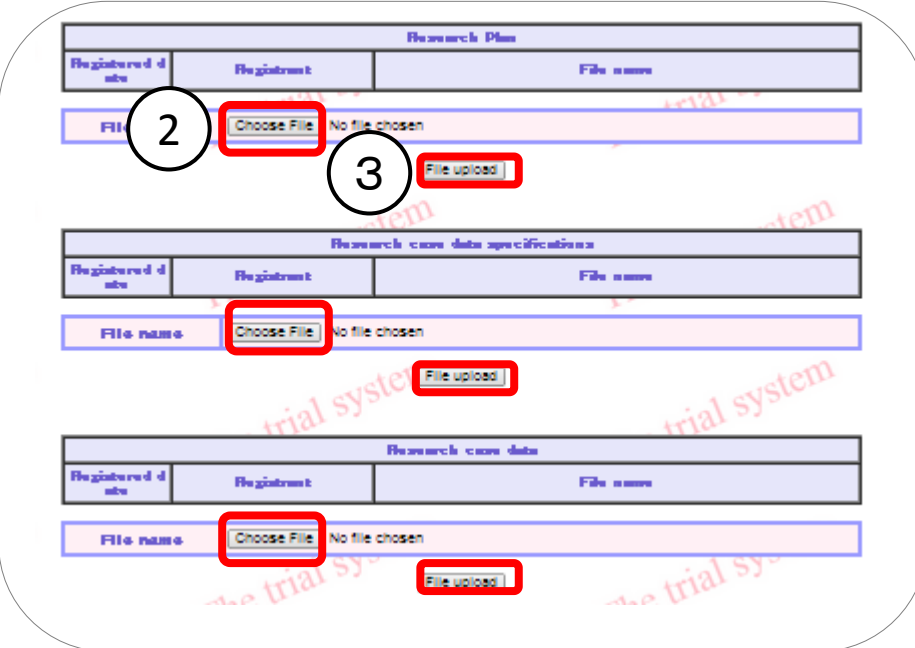

#### **UMIN-ICDR Progress - Entry**

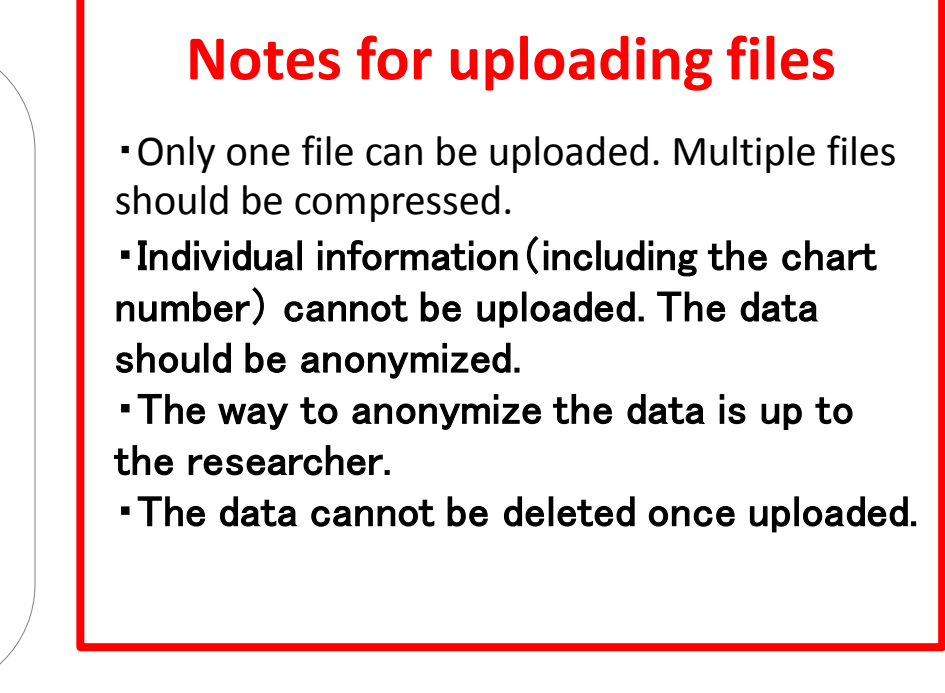

# 3-2.Upload completed

- ① Registered date : The date when the file is uploaded.
- ② Registrant : Name of the individual who uploaded the files.
- ③ File name : The name of the uploaded file.
- ④ If another file is reuploaded, it will appear under the old file.

※**Only the most recent file can be downloaded.**

#### **UMIN-ICDR Progress - entry**

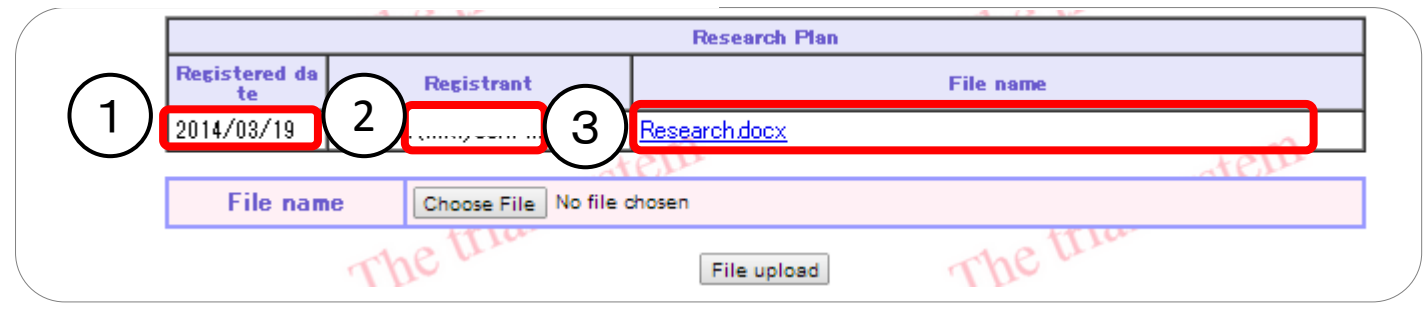

#### **UMIN-ICDR Progress-entry** (**If reuploaded**) **The reuploaded file will be added under the old file. Research Plan Registered da Registrant File name** te i) 2014/03/19 Research.docx 4 2014/03/19  $ACV$ Research.docx i).,

Infrastructure for Academic Activities University hospital Medical Information Network

P.9 大学病院医療情報ネットワーク

## 4.Specify authorized individuals to download

- Click "Specify the person authorized to download" to open the form.
- Enter the UMIN ID of the individual to be specified as an authorized downloader.
- ③ Click "Add downloader"
- ④ The authorized downloader will appeared in the list.
- ⑤ Click "remove" to remove the individual from the list.

**Up to 3 individuals can be specified.**

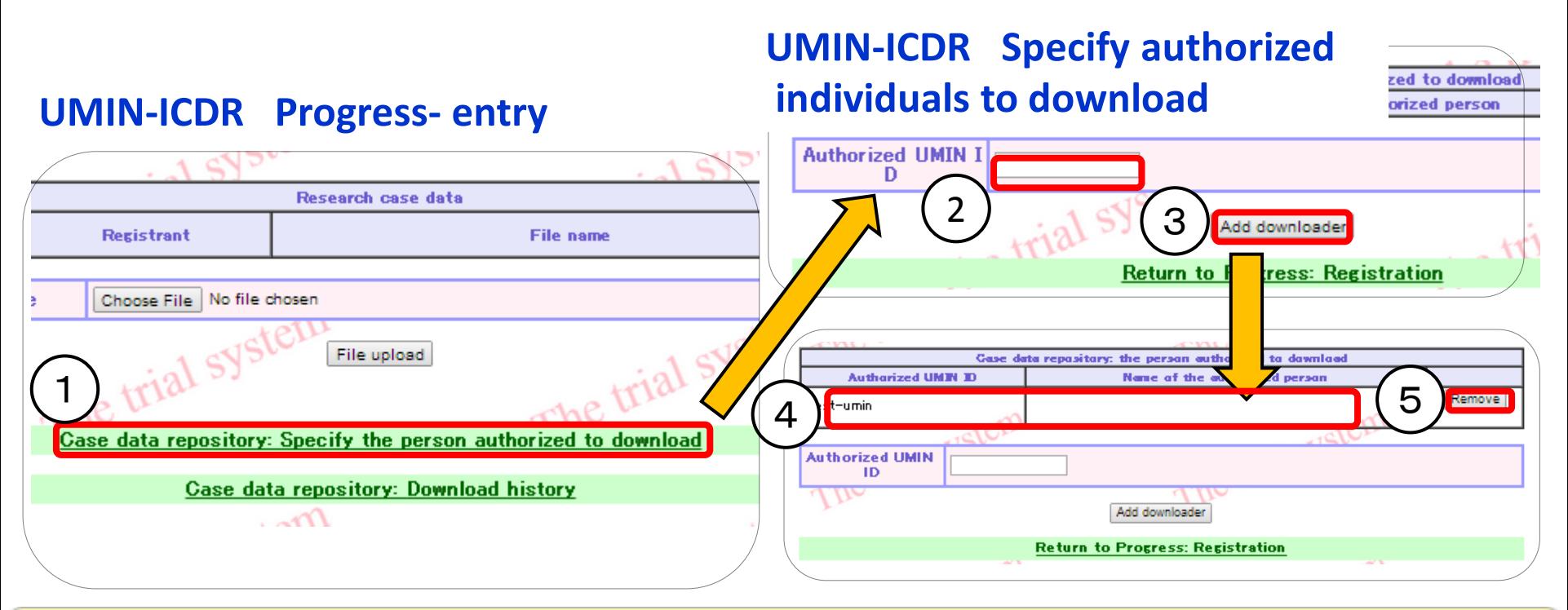

**Infrastructure for Academic Activities** University hospital Medical Information Network

P.10 大学病院医療情報ネットワーク

# 5.Check download history

- ① Click "Case data repository: Download history"
- ② If download, the downloaded date, UMIN ID and name of the downloader, file name, and affiliation of the downloader will be shown for each of the research plan, data specification, and individual case data.

**UMIN-ICDR Progress - entry UMIN-ICDR Download history**

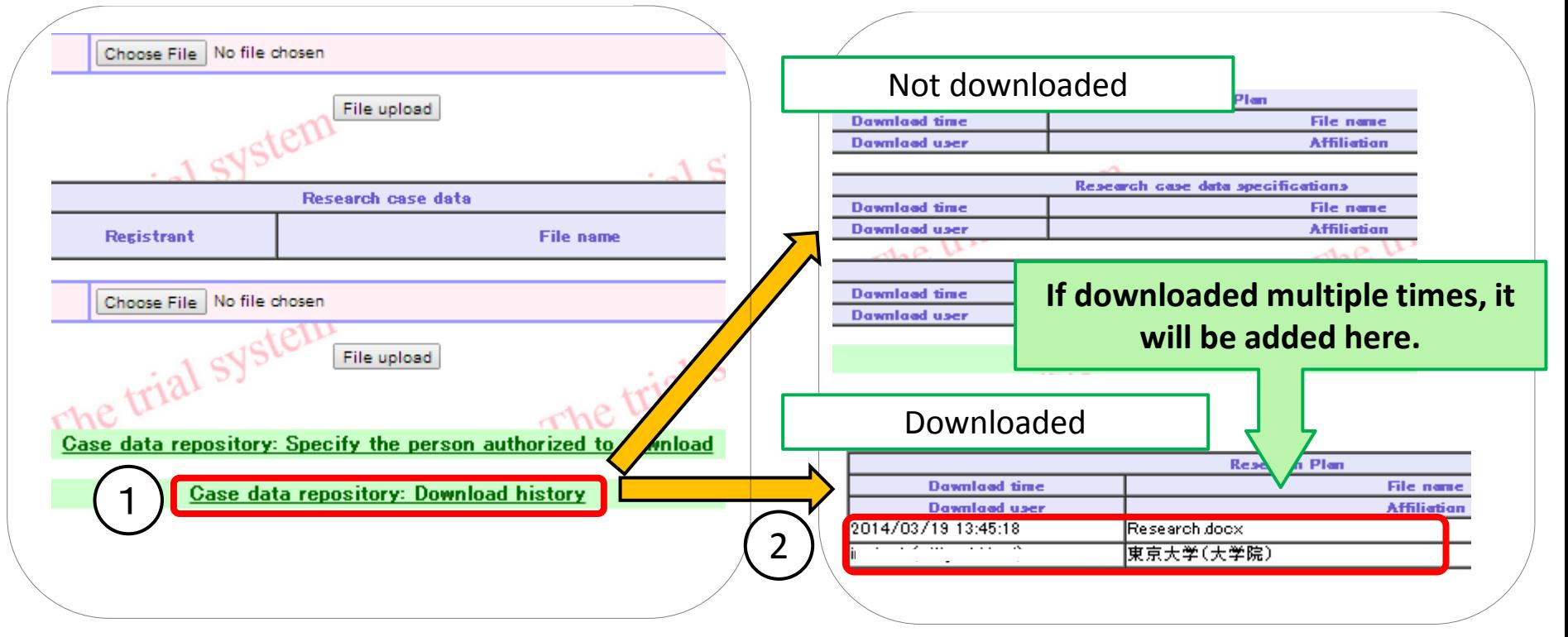

# 6.Download the original dataset

- ① Go to the top page of the UMIN-ICDR. ( <http://www.umin.ac.jp/icdr/index.html>) Or, directly open the URL sent by the researcher to download.
- ② Click "Browse"
- ③ If a file has been uploaded, the registered date, registrant and file name will be shown.
- ④ Click the file name to download.

**The UMIN ID, name and affiliation of the downloader will be notified to the researcher when the file is downloaded (the file name is clicked). (It is recorded in a download history that can be browsed by the researcher.)**

#### **UMIN-ICDR Browse**

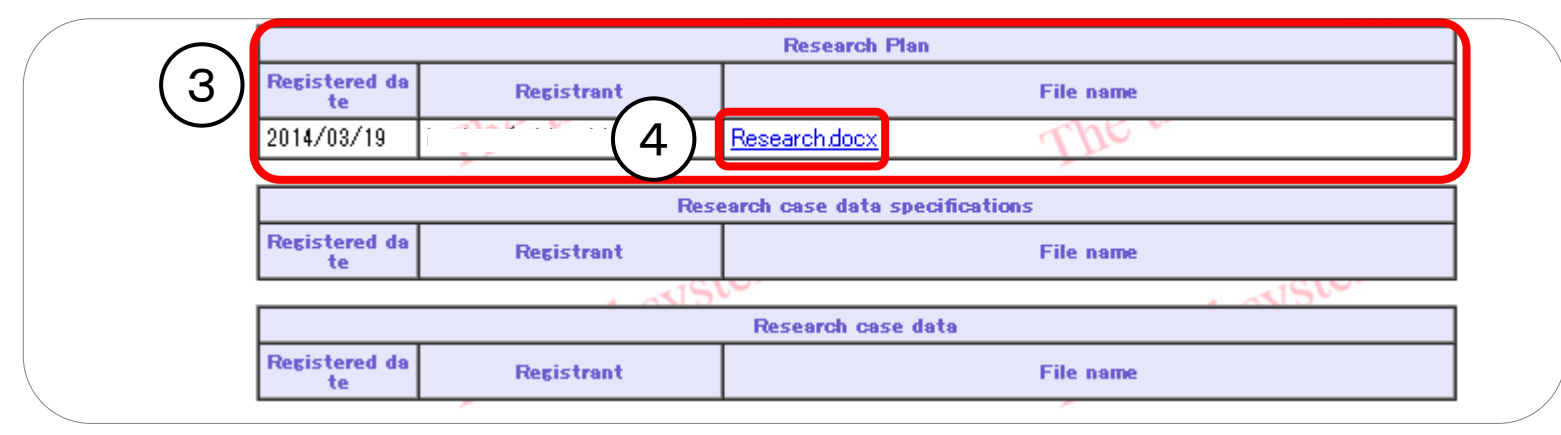